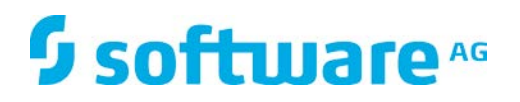

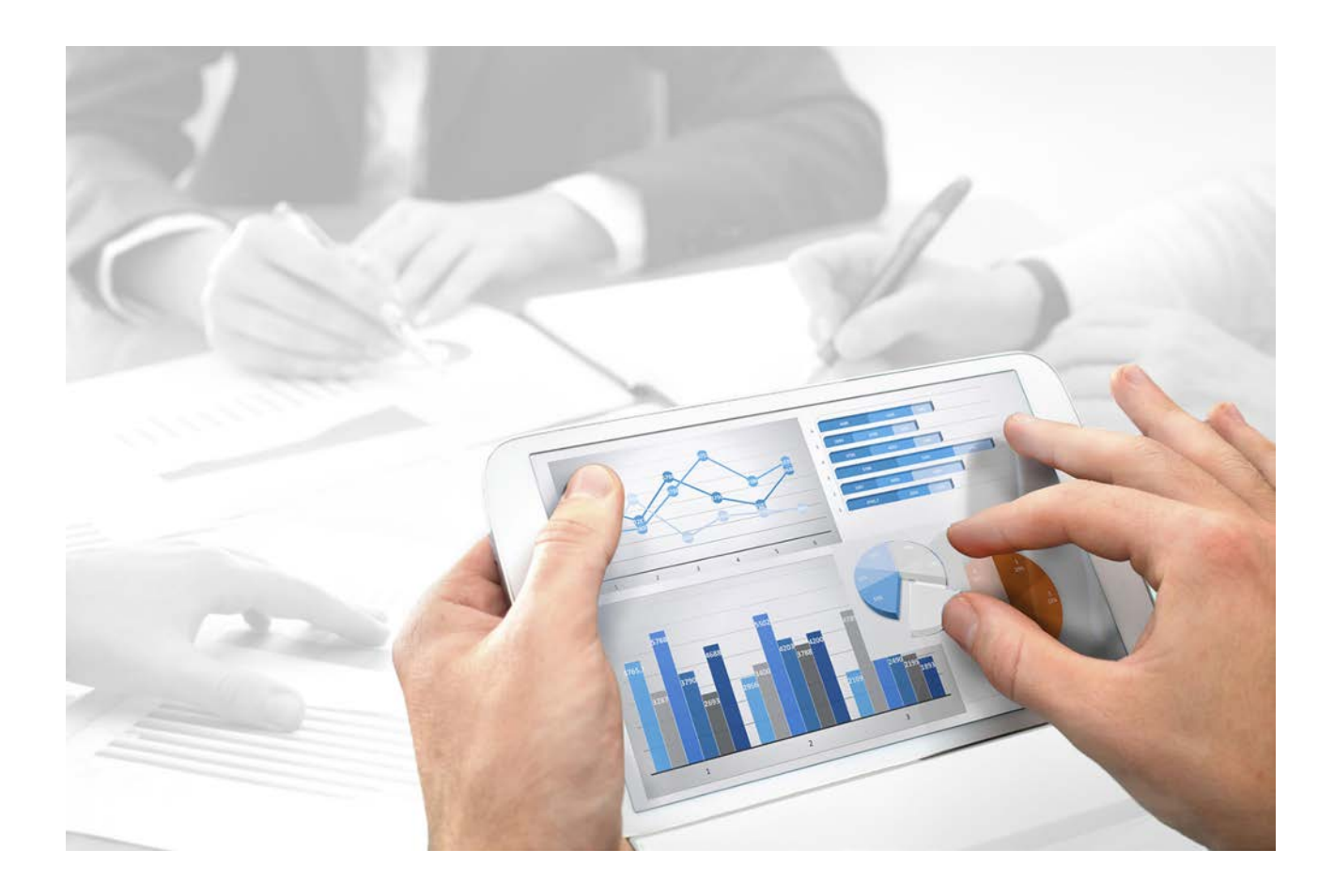

# **ARIS Publisher** BARRIER-FREE WORK WITH ARIS PUBLISHER EXPORTS

Version 10 - Service Release 4

**April 2018**

Document content not changed since release 10.0.1. It applies to version 10.0.4 without changes.

This document applies to ARIS Version 10 and to all subsequent releases. Specifications contained herein are subject to change and these changes will be reported in subsequent release notes or new editions.

Copyright © 2010 - 2018 Software AG, Darmstadt, Germany and/or Software AG USA Inc., Reston, VA, USA, and/or its subsidiaries and/or its affiliates and/or their licensors.

The name Software AG and all Software AG product names are either trademarks or registered trademarks of Software AG and/or Software AG USA Inc. and/or its subsidiaries and/or its affiliates and/or their licensors. Other company and product names mentioned herein may be trademarks of their respective owners. Detailed information on trademarks and patents owned by Software AG and/or its subsidiaries is located at http://softwareag.com/licenses.

Use of this software is subject to adherence to Software AG's licensing conditions and terms. These terms are part of the product documentation, located at http://softwareag.com/licenses and/or in the root installation directory of the licensed product(s).

This software may include portions of third-party products. For third-party copyright notices, license terms, additional rights or restrictions, please refer to "License Texts, Copyright Notices and Disclaimers of Third Party Products". For certain specific third-party license restrictions, please refer to section E of the Legal Notices available under "License Terms and Conditions for Use of Software AG Products / Copyright and Trademark Notices of Software AG Products". These documents are part of the product documentation, located at http://softwareag.com/licenses and/or in the root installation directory of the licensed product(s).

# **Contents**

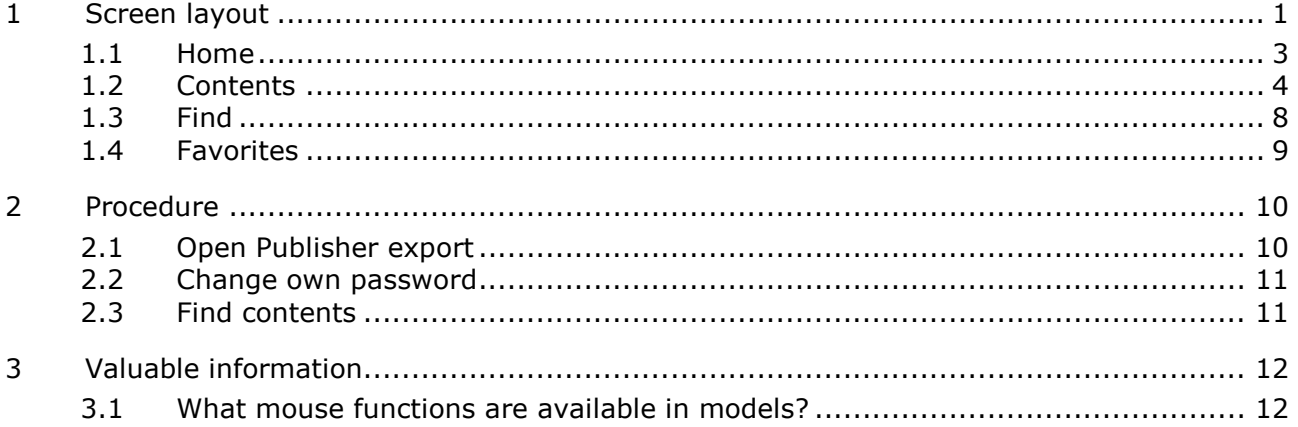

### <span id="page-3-0"></span>**1 Screen layout**

In addition to the default layout, we now also offer a layout that enables you to create exports regardless of a disability. This layout, in combination with voice control and the screen reader makes work for users with visual impairments easier, for example. The functions were tested with the program **JAWS** version 12. In order to achieve optimal display of exports in this layout, users must have one of the approved browsers. Microsoft® Internet Explorer supports these functions from version 8 and higher.

Without a mouse, you can reach all interface items using the following keys.

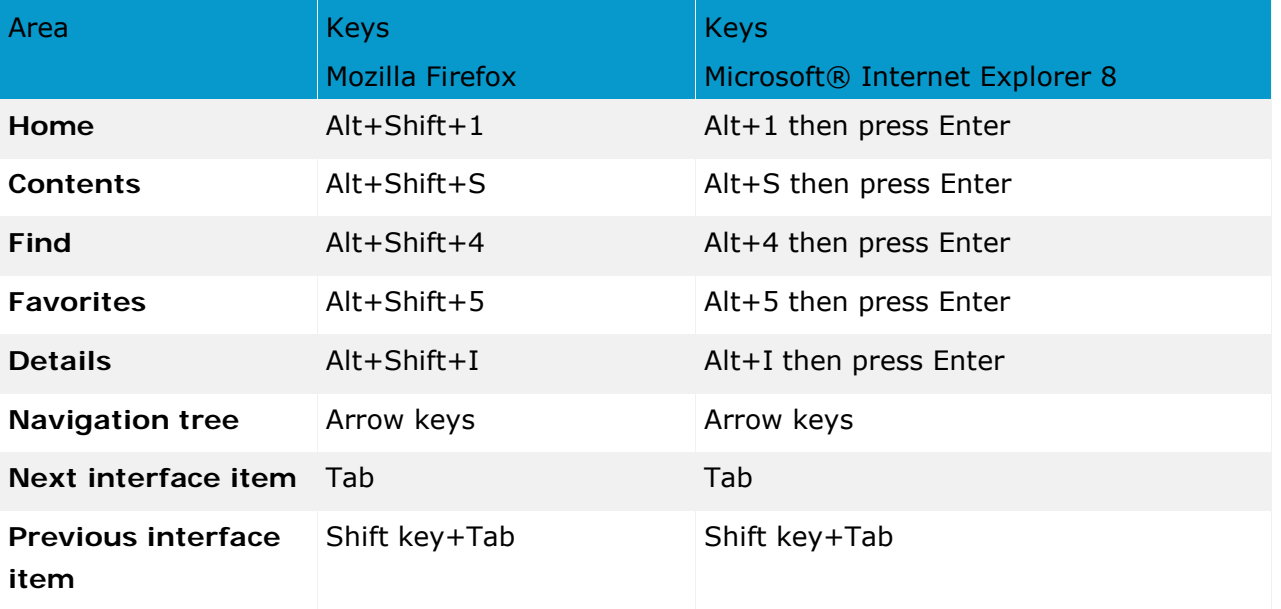

#### $*Shift = shift$

The ARIS Publisher user interface is divided into the following modules in the barrier-free view:

- Home (Page [3\)](#page-5-0)
- Contents (Page [4\)](#page-6-0)
- Find (Page [8\)](#page-10-0)
- **Favorites (Page [9\)](#page-11-0)**

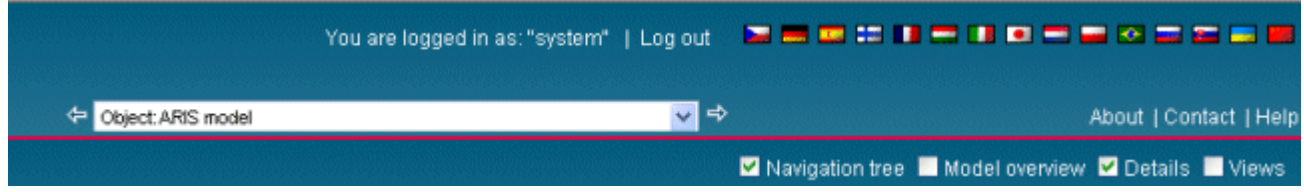

Besides the module-specific functionality, the following functions are always available.

#### **LOGIN**

#### **You are logged in as: <user name>**

Shows the user name you used when logging in.

#### **Log out**

Logs the displayed user out. The Log in dialog opens. You can now log in with a different user name or anonymously and change your password (Page [10\)](#page-12-2).

#### **Languages**

Changes the language in which the content is displayed. A different number of languages is provided to you depending on the export settings. Database content that is not specified in the selected language can be displayed in an alternative language. The administrator specifies these language settings when creating an export in ARIS.

#### **NAVIGATION VIA THE MODEL HISTORY**

**History** (  $\triangleq$  Model: Credit business

Either select an entry from the model history list, or click **Next** or **Back** to scroll through the model pages previously opened. Please do not use the forward and back buttons of your browser.

#### **INFORMATION**

#### **About**

Displays program and version information.

#### **Contact [Webmaster]**

Sends a feedback mail.

Your administrator can change the address in the configuration file <ARIS Publisher Server installation

directory>\tomcat\webapps\businesspublisher\layouts\default\config\**layout.cfg.xml**.

Use this functionality when technical problems arise. If you want to give feedback on open

processes, click the **Contact** ⊠ button above the model or the links under **Details** in the **Enter feedback** area.

Due to a known error at Microsoft®

```
(http://blogs.msdn.com/ie/archive/2007/02/12/International-Mailto-URIs-in-IE7.aspx) we 
recommend that you enable the Use UTF-8 for "mailto" links check box on the Internet 
Options > Advanced tab of your browser.
```
Otherwise, the subject may be displayed incorrectly if you click a link that opens an e-mail form in an export in a language with a non-Western European character set.

#### **Help**

Opens this help.

#### MENU CONTROL

**Pop-up menu** (Page [12\)](#page-14-1)

### <span id="page-5-0"></span>**1.1 Home**

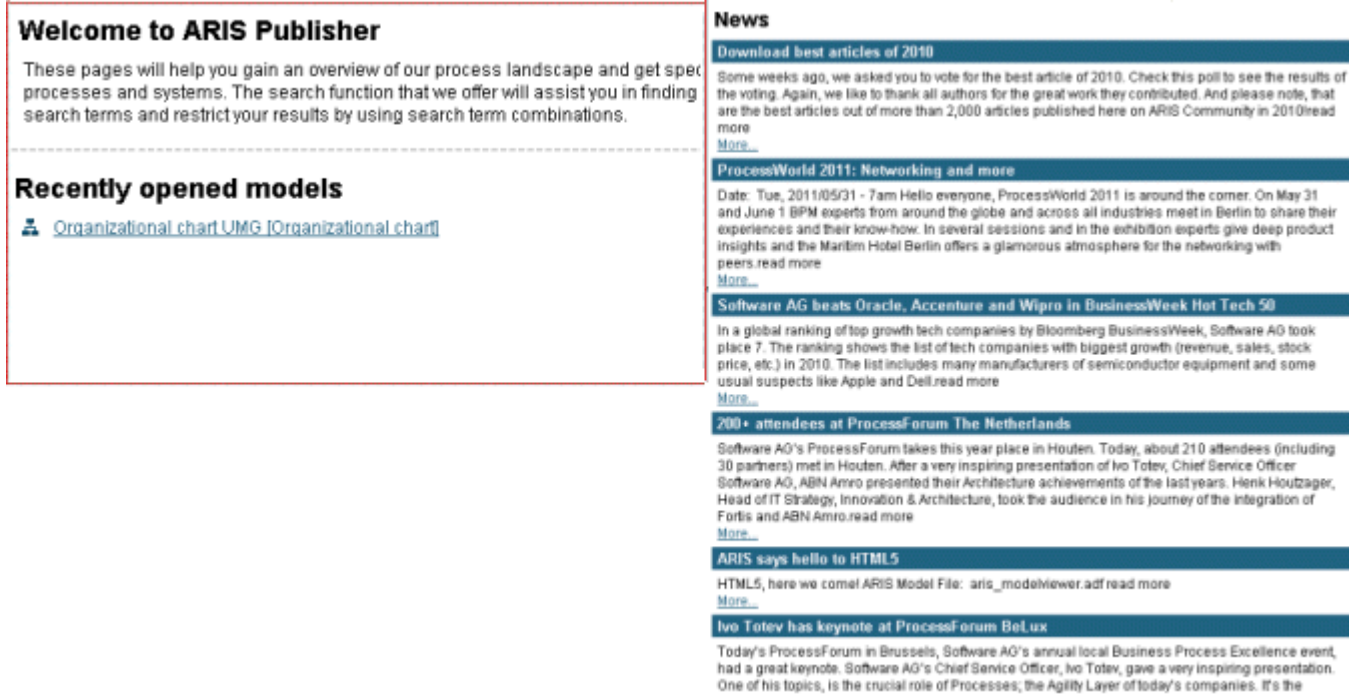

**In addition to the standard functionality,** (Page [1\)](#page-3-0) **the Home page provides the following features:**

successor for the alignment between the Business Model (all about the markets, products and

#### **Recently opened models**

Contains links to recently opened model graphics.

#### **News**

Exemplary use of this area is made in the standard export. It can be customized to meet your requirements. Software AG or the sales partner responsible will be pleased to help you with the implementation. For example, you can keep a list of links to the models or objects that have been changed or created since a specific date.

# <span id="page-6-0"></span>**1.2 Contents**

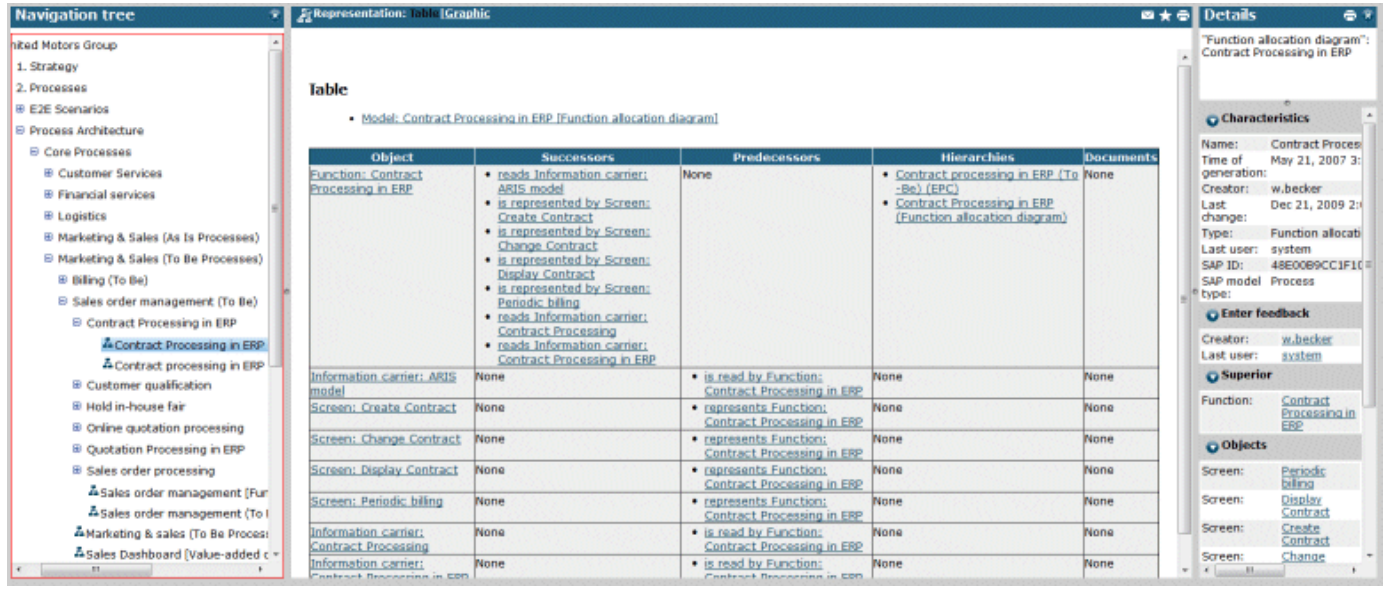

In the **Contents** (Page [4\)](#page-6-0) module, you can navigate in the models displayed using the **Navigation** bar (tree view) or via assignment relationships, for example. Information on models and objects is also provided.

The user interface is divided into the following areas from left to right: **Navigation tree**, **Model**, and **Details**. You can change the size of all areas by clicking a separator bar and dragging the area to the required size with the mouse button held down.

You can hide the navigation tree or the details by clicking the **Close X** button or disabling the relevant check box.

### **In addition to the standard functionality** (Page [1\)](#page-3-0), **the Contents module provides the following features:**

#### **Navigation tree check box**

Shows or hides the navigation tree (tree view) familiar from ARIS or Windows Explorer. Folders with a + contain subfolders. To expand the folder structure, click a folder or subfolder or use the arrow keys. To open the models, click the model name. As you navigate further, the view is refreshed and the name of the model displayed is selected.

#### **Details check box**

Shows or hides information on models and objects. To show or hide information, click the icon in front of the heading.

When you click an object in the table view or a model, the following information is displayed:

#### **Characteristics**

Displays commonly used attributes such as **Name**, **Type**, **Creator**, etc.

#### **Enter feedback**

Enables feedback to the last editor or creator if the e-mail address has been specified. Due to a known error at Microsoft®

[\(http://blogs.msdn.com/ie/archive/2007/02/12/International-Mailto-URIs-in-IE7.aspx\)](http://blogs.msdn.com/ie/archive/2007/02/12/International-Mailto-URIs-in-IE7.aspx) we recommend that you enable the **Use UTF-8 for "mailto" links** check box on the **Internet Options > Advanced** tab of your browser. Otherwise, the subject may be displayed incorrectly if you click a link that opens an e-mail form in an export in a language with a non-Western European character set.

#### **Subordinate**

Contains links to assigned models. Clicking a link will open the model assigned to the object and positioned one level lower in the hierarchy. The model information for this model is displayed.

#### **Relevant to**

Enables navigation to models containing an occurrence of the object.

#### **Connected to**

Enables navigation to succeeding and previous objects.

When you click **Model** or in the model background, the following information is displayed:

#### **Characteristics**

Displays commonly used attributes such as **Name**, **Type**, **Creator**, etc.

#### **Enter feedback**

Enables feedback to the last editor or creator if the e-mail address has been specified.

Due to a known error at Microsoft®

[\(http://blogs.msdn.com/ie/archive/2007/02/12/International-Mailto-URIs-in-IE7.aspx\)](http://blogs.msdn.com/ie/archive/2007/02/12/International-Mailto-URIs-in-IE7.aspx) we recommend that you enable the **Use UTF-8 for "mailto" links** check box on the **Internet Options > Advanced** tab of your browser. Otherwise, the subject may be displayed incorrectly if you click a link that opens an e-mail form in an export in a language with a non-Western European character set.

#### **Superior**

Contains links to object information of superior objects. A superior object is the object that the current model is assigned to. If you click a link, the object information of the superior object is displayed. If you click a link under **Relevant to**, the model and model information of the model one level higher in the hierarchy are displayed.

#### **Objects**

Lists all objects of the model. Use the links to go to the object information.

#### **Subordinate**

Enables navigation to models one level lower in the hierarchy. If objects with model assignments have an occurrence in the current model, links to the assigned models are displayed. If you click a link, the corresponding model opens and the model information is displayed.

#### **The following functionality is available when you have opened a model:**

#### **Superior models**

Is available if a model is connected to superior models, for example, or if it is connected via interfaces; also opens a link list for the models.

#### **Display**

Displays the model graphic in the selected mode.

#### **Table**

Displays the model content in table form. If you click the model name, the model details are displayed on the right.

#### **Object** column

Contains all of the model's objects. If you click a link, the object details for the relevant object are displayed.

#### **Successors** column

Contains all objects and rules that occur in the model after this object. If you click a link, the object details for the relevant object are displayed.

#### **Predecessors** column

Contains all objects and rules that occur in the model before this object. If you click a link, the object details for the relevant object are displayed.

#### **Predecessors** column

Contains all objects and rules that occur in the model before this object. If you click a link, the object details for the relevant object are displayed.

#### **Assignments** column

Contains all models that are assigned to the object. If you click a link, the table for this assigned model is displayed. In the Details area the model details for the assigned model are displayed.

#### **Documents** column

Contains all assigned documents. If you click a link, the document is displayed.

#### **Graphic**

Shows the model graphic. If you display the model content in table form, the content can be read aloud. In this view, additional symbols for changing the model view are displayed.

#### **Size [%]**

Displays the model in the selected percentage size.

#### **Zoom out (–)** O.

Reduces the model size gradually. The administrator sets the scaling levels when creating the export in ARIS.

#### **Zoom in (+)**

Enlarges the model size gradually. The administrator sets the scaling levels when creating the export in ARIS.

### **Original size**

Displays models in the original size in which the models were exported.

#### **Contact** [process manager]

Feedback ensures that processes are continuously improved. An automatically addressed e-mail form opens by default.

This function is available if the relevant e-mail address for the **Person responsible** model attribute was specified and the **layout.cfg.xml** configuration file was adjusted by your administrator.

#### Due to a known error at Microsoft®

[\(http://blogs.msdn.com/ie/archive/2007/02/12/International-Mailto-URIs-in-IE7.aspx\)](http://blogs.msdn.com/ie/archive/2007/02/12/International-Mailto-URIs-in-IE7.aspx) we recommend that you enable the **Use UTF-8 for "mailto" links** check box on the **Internet Options > Advanced** tab of your browser.

Otherwise, the subject may be displayed incorrectly if you click a link that opens an e-mail form in an export in a language with a non-Western European character set.

If you are working with Process Governance, the e-mail notification of this product is used.

# **Add to favorites**

Adds the displayed content to your personal favorites. If, for example, you have opened a model, a matrix, or a search result, you can set a bookmark and display the content quickly at any time.

To open your list of bookmarks, click the **Favorites** module (Page [9\)](#page-11-0).

#### **Print**

Prints content. You can define the file format, page size, and paper format. You can also define the number of print pages to be used for printing a large model graphic. The graphic is output in PDF format. You can output information on graphics and symbols in various formats.

### <span id="page-10-0"></span>**1.3 Find**

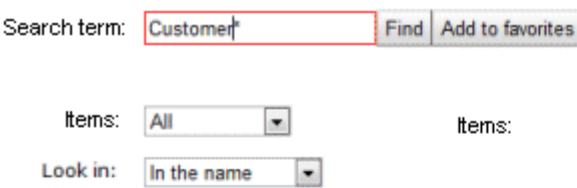

#### Results: 73 (displayed: 1 - 100)

 $\mathbf{1}$ 

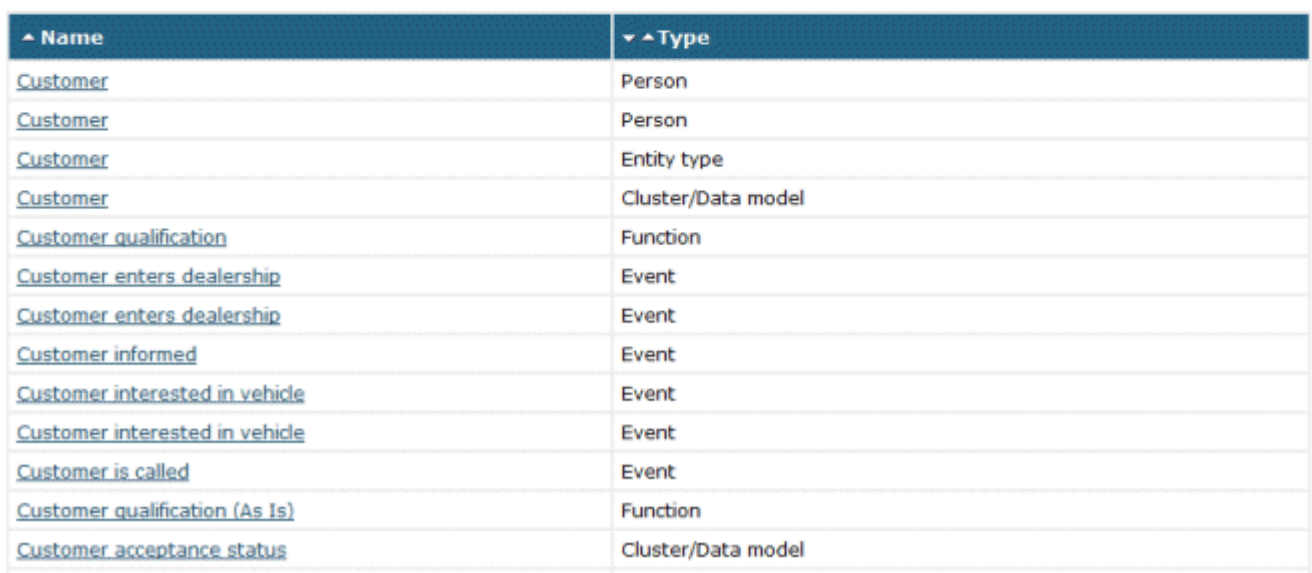

In addition to the standard functions (Page [1\)](#page-3-0), the **Search** module provides a search (Page [11\)](#page-13-1) for specific objects and models.

# <span id="page-11-0"></span>**1.4 Favorites**

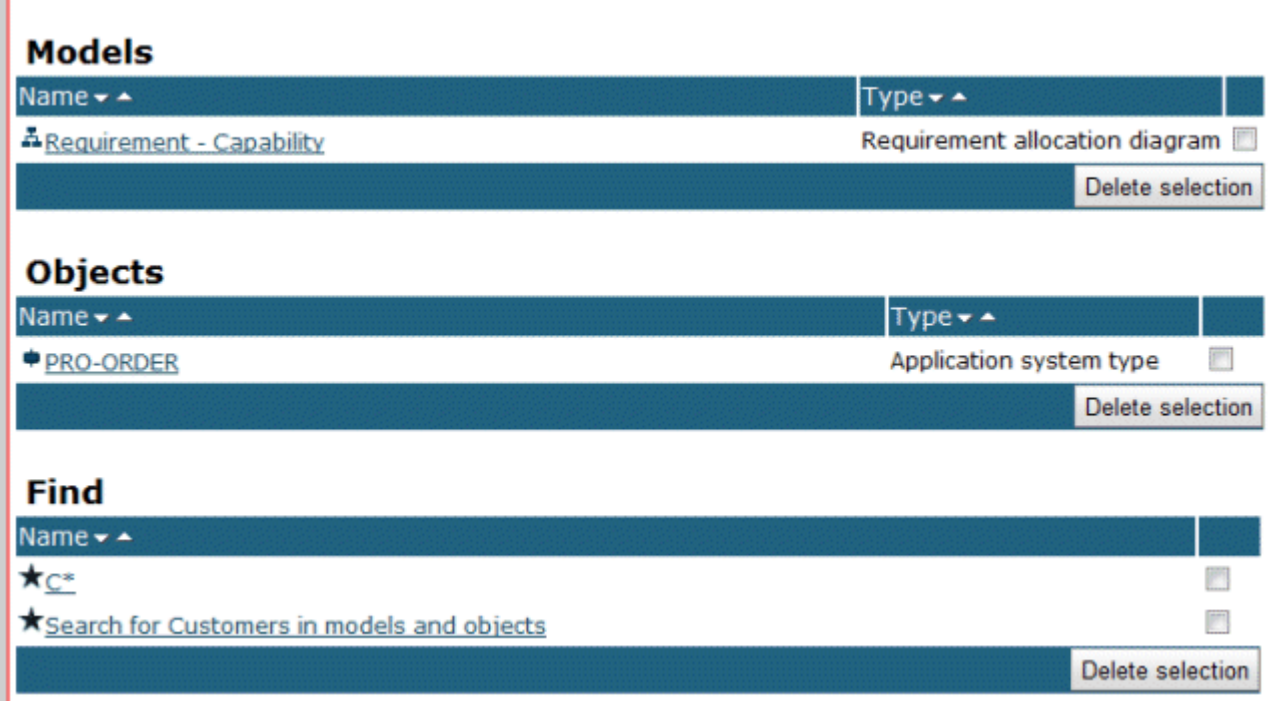

You can use the **Favorites** module to manage your bookmarks. You can open pages and delete favorites. To delete favorites, select the relevant check boxes and click **Delete selection**.

You can set favorites using the  $\sqrt[3]{\ }$  **Add to favorites** button.

To add a search to your favorites, click the **Add to favorites** button in the **Search** module. Once you have entered a name for the search favorite, it is displayed on the **Favorites** page.

To delete entries, select the relevant check boxes and click **Delete selection**.

### <span id="page-12-0"></span>**2 Procedure**

This area provides you with procedure descriptions on this topic.

# <span id="page-12-1"></span>**2.1 Open Publisher export**

#### **Prerequisite**

The administrator has activated the Publisher export on the **Administration** tab.

**Procedure**

- 1. Enter the URL (<ARIS Publisher Server root directory>/<context>) in the address field of your browser. The URL can be obtained from your system administrator. After the standard installation of ARIS Publisher Server, the URL is **http://<server name>:19990/businesspublisher** if you did not change the default settings during installation.
- 2. Log in with your user name and password and click **OK**.

If you have forgotten your password, ask the system administrator to reset it. You will receive an e-mail containing a new password. Log in with your user name and this password and change the password immediately.

If you log in anonymously, Process Governance functions are not available to you in the export.

If you log in using an LDAP system or if the system has been configured for SSO, certain steps in the login procedure described are skipped.

- 3. Click the access profile you want to use to log in.
- 4. Select an interface language.

The interface language that you set for your browser is selected by default.

5. Click **OK**.

<span id="page-12-2"></span>The export opens. Further information is available in the online help for the export.

### <span id="page-13-0"></span>**2.2 Change own password**

**Procedure**

- 1. If you are already logged in, click **Log out**.
- 2. Enter your user name in the Log in dialog.
- 3. Click **Change password**. You cannot change the password if user management is being performed using an LDAP server.
- 4. Enter your old and new passwords in the appropriate fields and click **OK**.

You have changed your password. In the future, log in with the new password.

If you have forgotten your password, ask the system administrator to reset it. You will receive an e-mail containing a new password. Log in with your user name and this password and change the password immediately.

You must complete mandatory fields marked with  $*$ .

### <span id="page-13-1"></span>**2.3 Find contents**

Find models and/or objects that contain the search term.

**Procedure**

- 1. Click the **Search** module.
- 2. Enter the relevant text in the **Search term** box.

The **\*** wildcard stands for any number of characters. For example, if you are searching for all objects that start with the letter **E**, enter **E\***. The wildcard **?** stands for one single character. For example, if you are searching for all models that start with **Plan 2001/** and differ only in the last two characters for the month, enter **Plan 2001/??**. As a result, the models **Plan 2001/01**, **Plan 2001/02**, **Plan 2001/03**, **Plan 2001/10** etc. will be returned.

3. Select the item types you wish to search for in the **Items** box:

**All**: displays models and objects in the list of results.

**Only models**: displays only models in the list of results.

**Only objects**: displays only objects in the list of results.

- 4. In the **Browse** box, select whether only the names or also other characteristics should be searched.
- 5. Click **Find**.

All items containing the term as a whole word or part of another word are displayed in the list of results. To open an entry, click the corresponding link.

**Tip**

To save a search in your favorites, click Add to favorites. After you have entered a name you can restart this search at any time from your favorites.

### <span id="page-14-0"></span>**3 Valuable information**

This section provides you with background information that will assist you in carrying out the relevant procedures.

### <span id="page-14-1"></span>**3.1 What mouse functions are available in models?**

The following mouse functions are available when you have opened a model in the graphic view. Your administrator can adjust the pop-up menu. Therefore, the number and content of menu items may differ.

#### **CLICK**

#### **An object**

Updates the data in the **Details** area. If you have hidden this area, it is automatically shown.

# An assignment icon **占**

Opens the assigned model located one level lower in the process hierarchy. The process that the object describes is represented in detail. If multiple models are assigned, a window opens in which you can select the model to be opened.

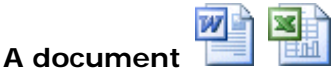

Opens the Office, Excel, or PDF document containing the description of this object.

#### **RIGHT-CLICK (MODELS)**

#### **Superior models**

Enables navigation to models that are located one level higher in the hierarchy. These models contain occurrences of objects to which the current model is assigned. If multiple models exist, a selection of links is provided.

#### **Zoom out (-)**

Reduces the model size gradually. The administrator sets the scaling levels when creating the export in ARIS.

#### **Zoom in (+)**

Enlarges the model size gradually. The administrator sets the scaling levels when creating the export in ARIS.

#### **Original size (\*)**

Displays models in the original size in which the models were exported.

#### **Print**

Prints content. You can define the file format, page size, and paper format. You can also define the number of print pages to be used for printing a large model graphic. The graphic is output in PDF format. You can output information on graphics and symbols in various formats.

#### **Details (model background)**

Updates the data in the **Details** area. If you have hidden this area, it is automatically shown.

#### **RIGHT-CLICK (OBJECTS)**

#### **Details**

Updates the data in the **Details** area. If you have hidden this area, it is automatically shown.